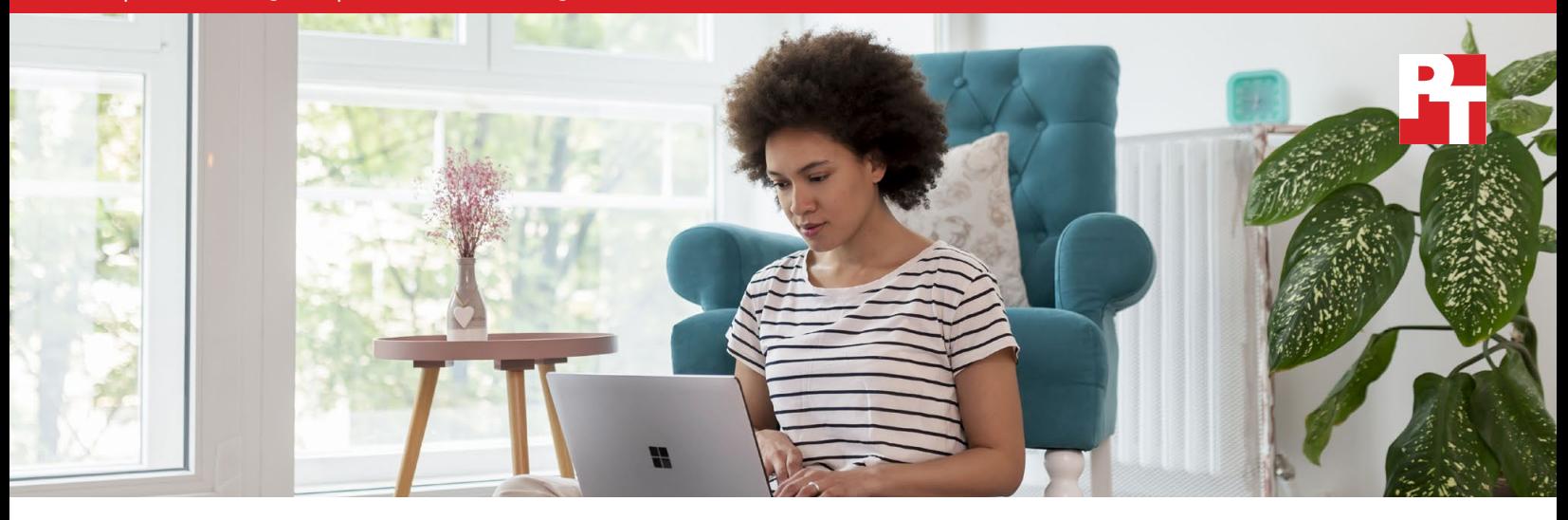

# Get a versatile experience and longer battery life with the Microsoft Surface Laptop 4

13.5-inch Microsoft Surface Laptop 4 powered by an 11th Gen Intel Core processor vs. 13-inch M1-based Apple MacBook Air

In our hands-on evaluation of the two laptops, the 13.5-inch Microsoft Surface Laptop 4 powered by a four-core 11th Gen Intel® Core™ i7-1185G7 processor delivered longer battery life, stronger system performance in a variety of benchmark comparisons, and greater game compatibility than the 13-inch MacBook Air with an eight-core M1 chip.

We found that the Surface Laptop 4 we tested received higher BAPCo® CrossMark™, WebXPRT, CineBench R23, Unigine Heaven, Unigine Valley, and PugetBench for Adobe Creative Cloud® benchmark scores. Plus, the Microsoft Surface Laptop 4 included perks such as Windows Hello face sign-in, a PixelSense™ touchscreen, Intel Iris® Xe graphics, a USB-A port for your favorite controller or peripheral, and an optional Surface Pen for inking—all things the MacBook Air we evaluated didn't have.

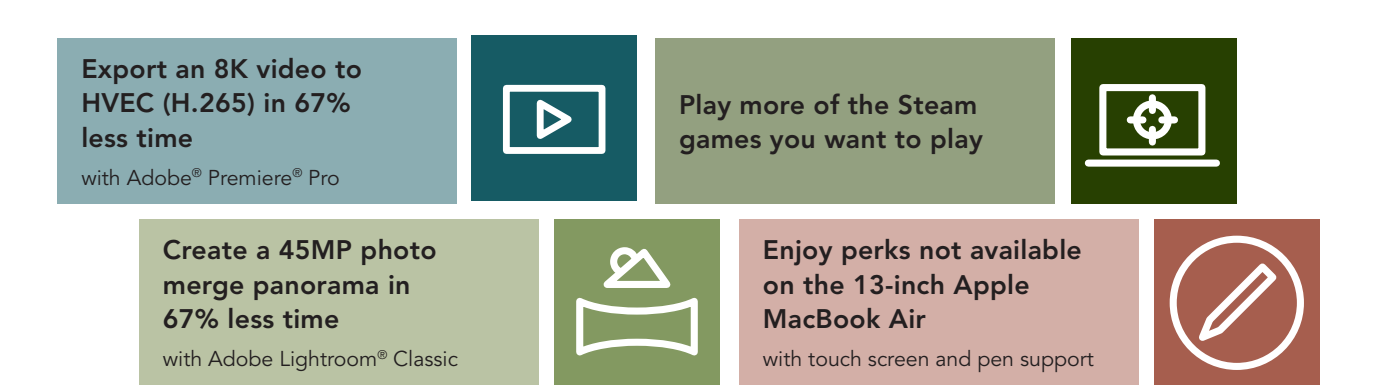

## Comparing the Microsoft Surface Laptop 4 to the Apple MacBook Air

Each ultra-thin laptop contained 16 GB of memory and 512 GB of PCIe® SSD storage, and had similar screen resolutions. It is also worth noting that the Surface Laptop 4 drew power from a slightly lower capacity battery. For specific laptop configuration details as well as repeatable testing parameters and procedures, [see](#page-8-0)  [the appendices.](#page-8-0)

### About the Microsoft Surface Laptop 4

13.5- and 15-inch Surface Laptop 4 models include a PixelSense touchscreen with an optional Surface pen, Intel Iris Xe graphics, a USB-A port for backward compatibility, and Windows Hello face signin—features the Apple MacBook Air we tested doesn't provide. In addition, the Surface Laptop 4 has a headphone jack and can be charged using either the USB-C port or the Surface Connect port. The Surface Connect port combines high-bandwidth data, power delivery, and video with zero insertion force and magnetic positioning so it is easy to connect.

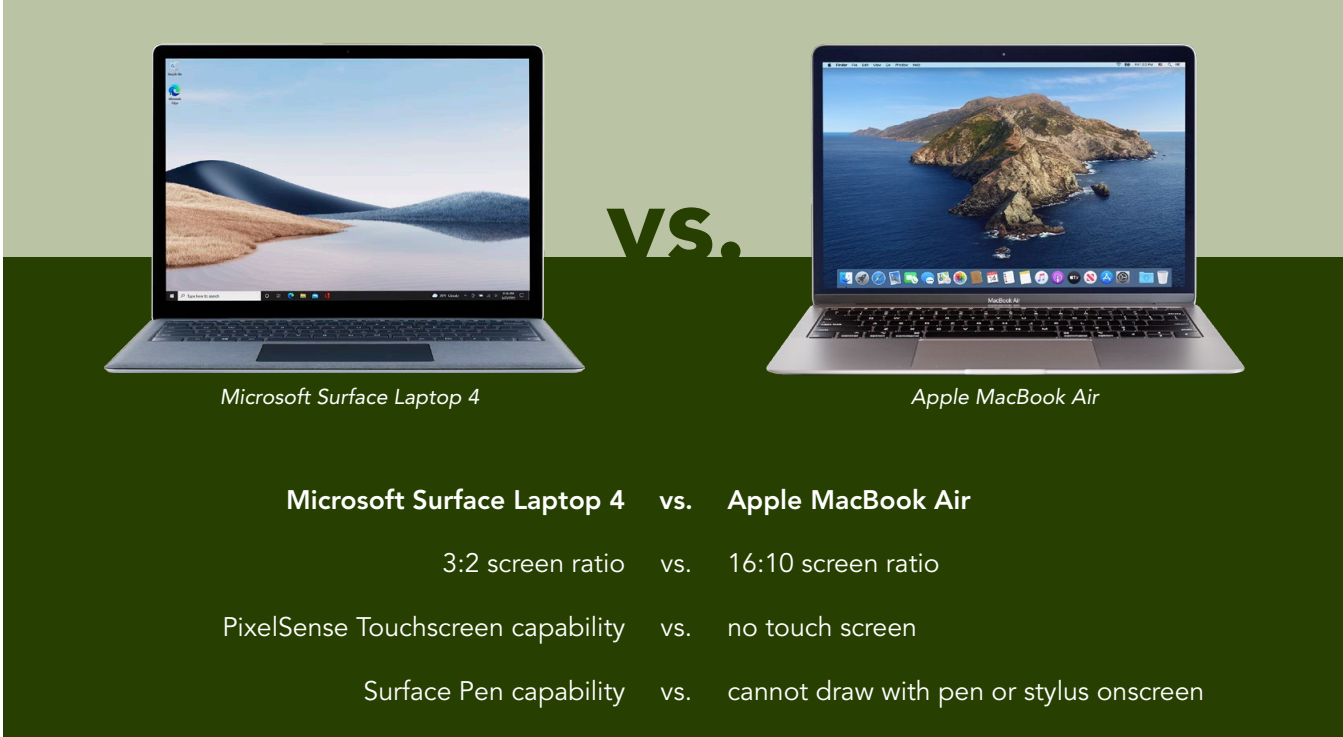

Configurable with up to 32 GB of RAM vs. configurable with up to 16 GB of RAM

*To learn more about the Surface Laptop 4, visit* 

*[https://www.microsoft.com/en-us/d/surface-laptop-4/946627fb12t1?activetab=pivot%3aoverviewtab.](https://www.microsoft.com/en-us/d/surface-laptop-4/946627fb12t1?activetab=pivot%3aoverviewtab)*

## Productivity and experience: The full system responsiveness story

Laptops are in large part productivity tools, which means you want faster response times when you explore the web, knock out projects for work, or dive into your favorite game. In all of the following benchmark and handtimed comparisons, the 13.5 inch Microsoft Surface Laptop 4 powered by an Intel Core i7- 1185G7 processor outperformed the 13-inch Apple MacBook Air with an Apple M1 processor.

### Rosetta 2 and M1-based Macs

Apps, such as the benchmarks we used for the system responsiveness comparisons and the top 50 Steam game apps we list [in Table 1,](#page-4-0) are built to work on specific processors. This is a drawback for the newly released Apple M1 processor, which is not yet on the compatible-processor list for many apps. At the time of testing, June 3, 2021, macOS Big Sur loaded some of our benchmark software into Rosetta 2. Rosetta 2 enables M1-based Macs to use apps built for Macs powered by Intel processors. While we didn't test a MacBook Air without the new M1 chip, this slight detour could be part of the reason for slower system responsiveness when running the benchmarks on Adobe apps.

## Comparing system responsiveness using benchmark scores

There is no single kind of laptop user, but day-to-day tasks like web browsing, online research, document editing, photo organization, and app launches are near-universal. So, to compare the responsiveness that fuels day-today experiences, we ran BAPCo CrossMark and WebXPRT 3, two industry-standard benchmarks that measure overall system performance and responsiveness.3,4

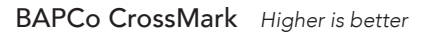

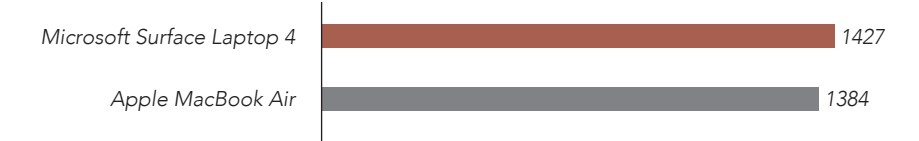

Figure 1: Benchmark scores for BAPCo CrossMark v1.0.0.73. Both laptops ran this app natively. Higher is better. Source: Principled Technologies.

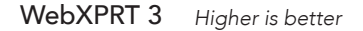

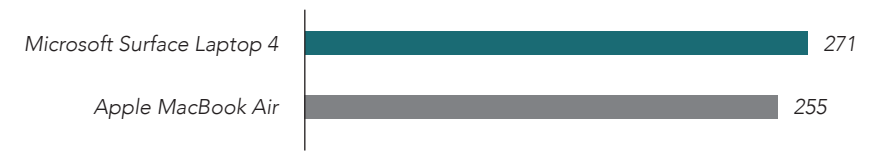

Figure 2: Benchmark scores for WebXPRT 3 on Chrome browser. Both laptops ran this app natively. Higher is better. Source: Principled Technologies.

## Comparing system responsiveness on resource-intensive tasks

While not everyone's workday includes content creation, looking at how long it takes to complete a demanding task such as creating a 45MP photo merge panorama in Adobe® Lightroom® Classic or exporting an 8K 1.5GB file in Adobe Premiere® Pro can give you a sense of how your laptop will handle your most difficult computing challenges. In our tests, the Surface Laptop 4 completed these resource-intensive tasks in significantly less time than it took the M1-based Apple MacBook Air.

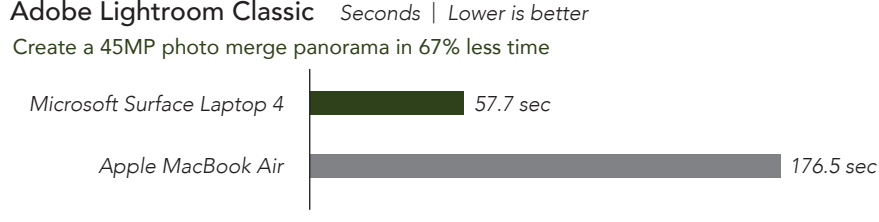

Figure 3: Time, in seconds, to create a 45MP photo merge panorama in Adobe Lightroom Classic. The MacBook Air ran this app in the Rosetta 2 translation layer. Lower is better. Source: Principled Technologies.

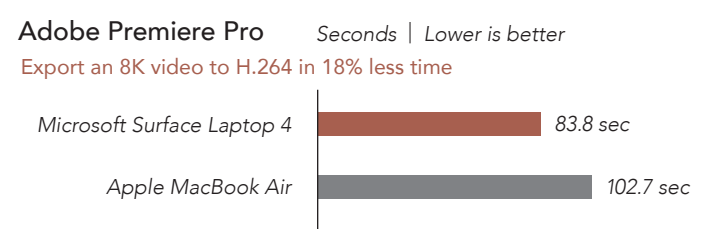

Figure 4: Time, in seconds, to export a 8K 1.5GB video file to H.264. The MacBook Air ran this app in the Rosetta 2 translation layer. Lower is better. Source: Principled Technologies.

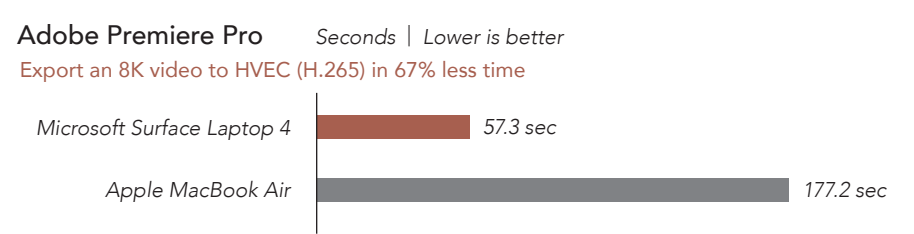

Figure 5: Time, in seconds, to export a 8K 1.5GB video file to HVEC (H.265). The MacBook Air ran this app in the Rosetta 2 translation layer. Lower is better. Source: Principled Technologies.

Figure 6 shows how long it took to enlarge an image by 6x using Topaz Labs Gigapixel AI, an application that uses machine learning to enhance images. The 13.5-inch Microsoft Surface Laptop 4 completed the task in slightly over half the time it took the M1-based Apple MacBook Air.

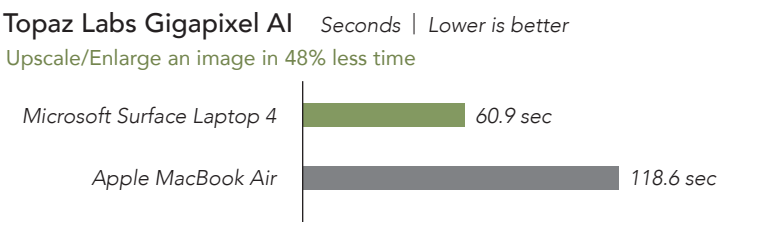

Figure 6: Time, in seconds, to upscale/enlarge a 4,284 x 2,844 resolution image by 6x to 25,704 x17,064 resolution in Topaz Labs Gigapixel AI. The MacBook Air ran this app in the Rosetta 2 translation layer. Lower is better. Source: Principled Technologies.

<span id="page-4-0"></span>Table 1: Compatibility with the top 50 games on Steam, taken from <https://steamcharts.com/top>on June 11, 2021. Source: Principled Technologies.

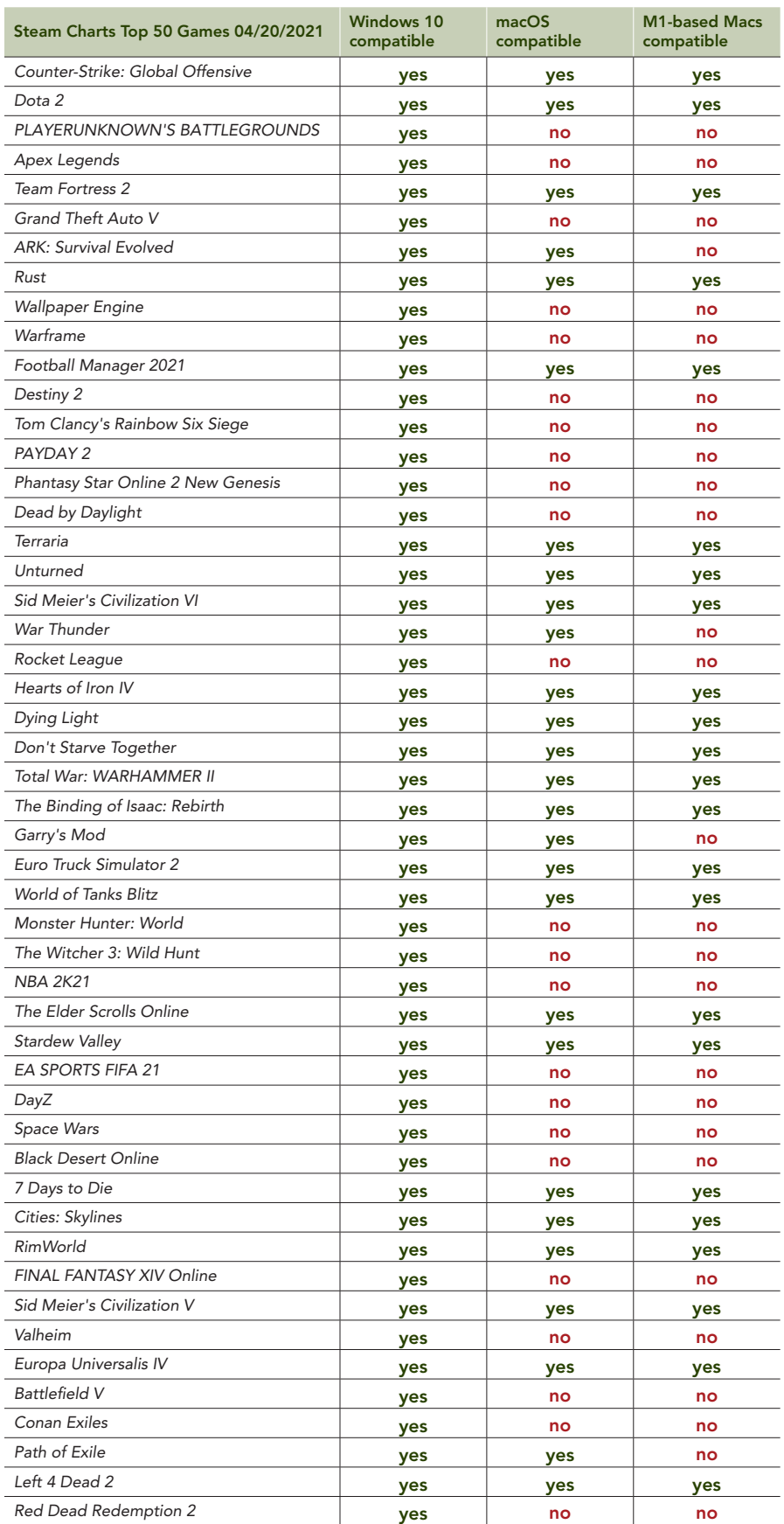

## Comparing overall gaming experiences

We looked at two factors that could contribute to your overall gaming experience: Game compatibility and system performance.

For the first factor, we determined which of the two laptops was most compatible with the 50 most popular games on Steam. Our research shows that the 13.5-inch Microsoft Surface Laptop 4 with an 11th Gen Intel Core processor was compatible with all of the games listed, while the Apple MacBook Air with an M1 chip would not run more than half of the most popular games on Steam, including *Apex Legends* and *Grand Theft Auto V*.

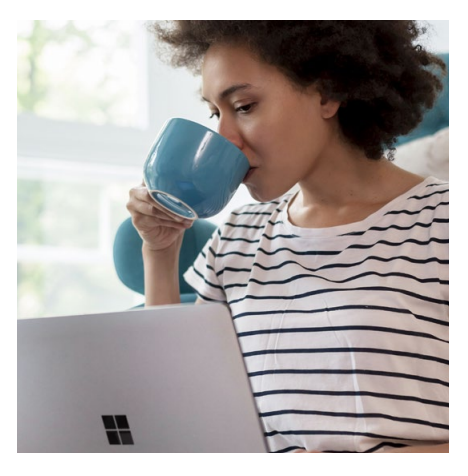

For the second factor in overall gaming experience, we ran a variety of benchmarks to get a clear picture of gaming performance.

On Cinebench R23, a benchmark that measures both multi-core and single-core performance, CGDirector notes that gamers should look for a single-core score above 1,000.<sup>5,6</sup> Here, both devices delivered a score over 1500, with the Microsoft Surface Laptop 4 with the 11th Gen Intel Core processor beating the M1-based Apple MacBook Air by a small margin.

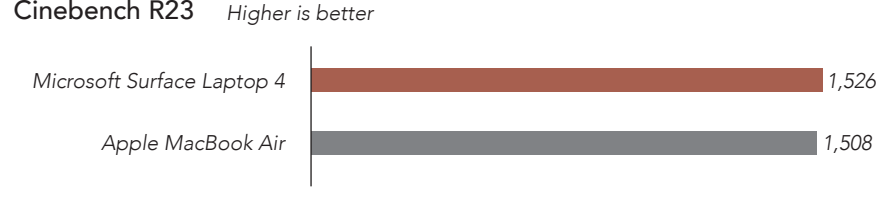

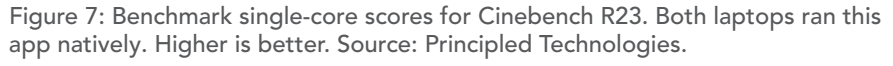

On both the Unigine Heaven and Unigine Valley benchmarks, which measure hardware performance and stability under extremely stressful conditions, the Microsoft Surface Laptop 4 with the 11th Gen Intel Core processor outperformed the M1-based Apple MacBook Air by 21.6 percent and 6.6 percent, respectively.<sup>7,8</sup>

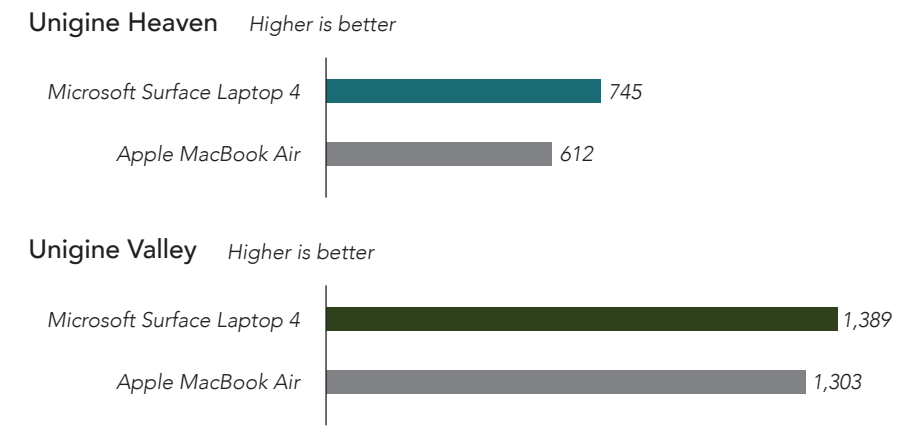

Figure 8: Benchmark scores for Unigine Heaven and Unigine Valley. The MacBook Air ran these apps in the Rosetta 2 translation layer. Higher is better. Source: Principled Technologies.

On two PugetBench for Adobe Creative Cloud benchmarks, which measure system performance when using Adobe Creative Cloud applications, the Microsoft Surface Laptop 4 with the 11th Gen Intel Core processor outperformed the M1-based Apple MacBook Air by 2.2 percent and 4.2 percent, respectively.<sup>9</sup>

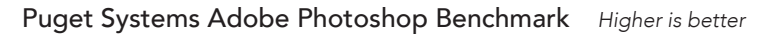

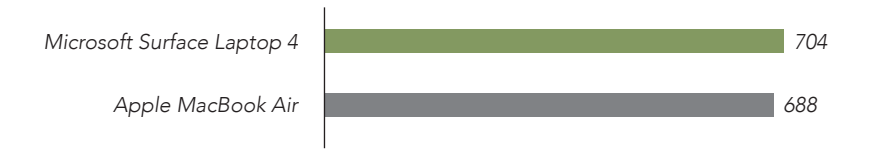

### Puget Systems Adobe After Effects Benchmark *Higher is better*

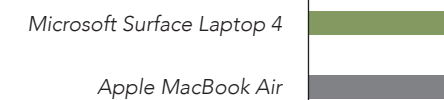

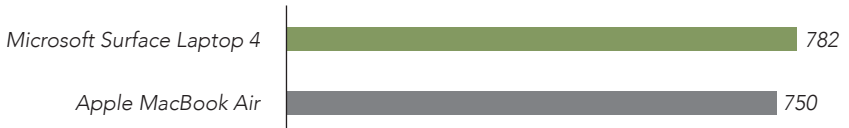

Figure 9: Benchmark scores for PugetBench for Adobe Creative Cloud benchmarks. The MacBook Air ran these apps in the Rosetta 2 translation layer. Higher is better. Source: Principled Technologies.

The Surface Laptop 4 with an 11th Gen Intel Core processor also outscored the Apple MacBook Air with an M1 chip on two popular games with built-in benchmarks.

The AI benchmark in *Sid Meier's Civilization VI* measures the in-game AI turn times under stressful gaming conditions.10

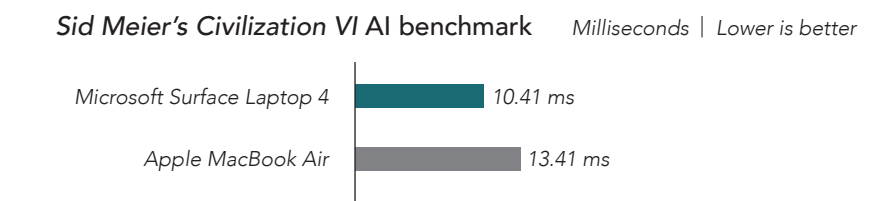

Figure 10: Average turn time in ms from the *Sid Meier's Civilization VI* built-in AI benchmark. The MacBook Air ran this app in the Rosetta 2 translation layer. Lower is better. Source: Principled Technologies.

The benchmark built into *Deus Ex: Mankind Divided* measures the in-game frame rate (expressed in frames per second) under extremely punishing gaming conditions.<sup>11</sup>

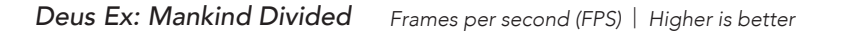

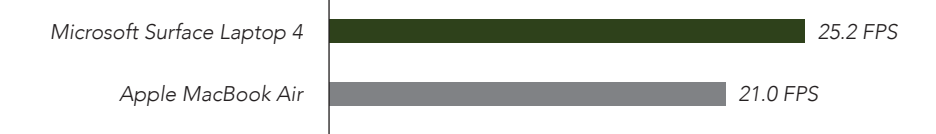

Figure 11: Average frames per second from the *Deus Ex: Mankind Divided* builtin benchmark. The MacBook Air ran this app in the Rosetta 2 translation layer. Higher is better. Source: Principled Technologies.

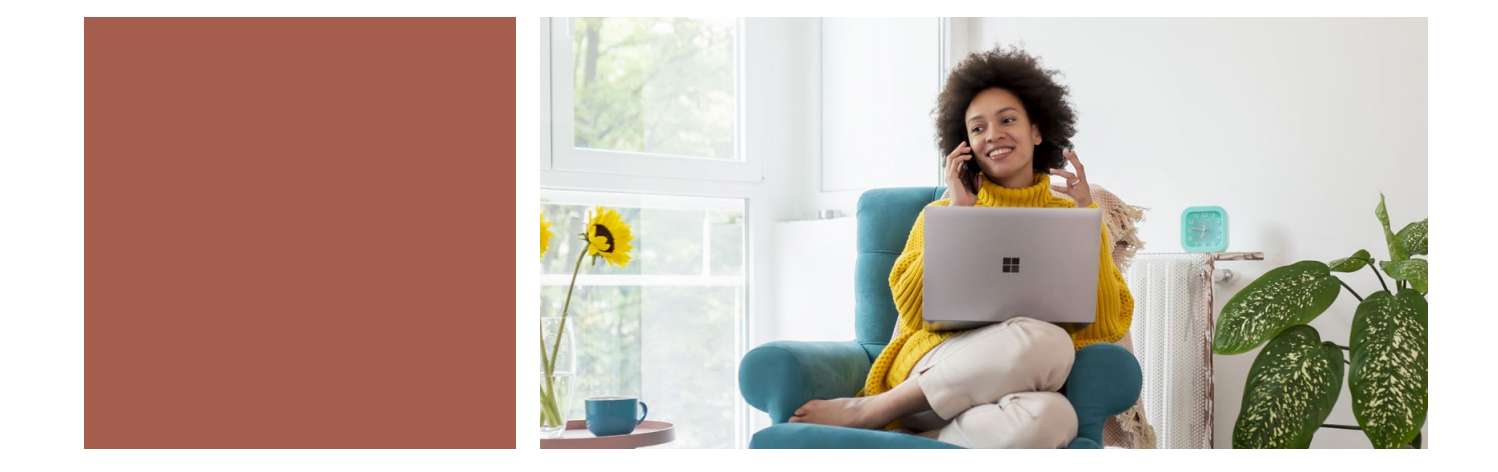

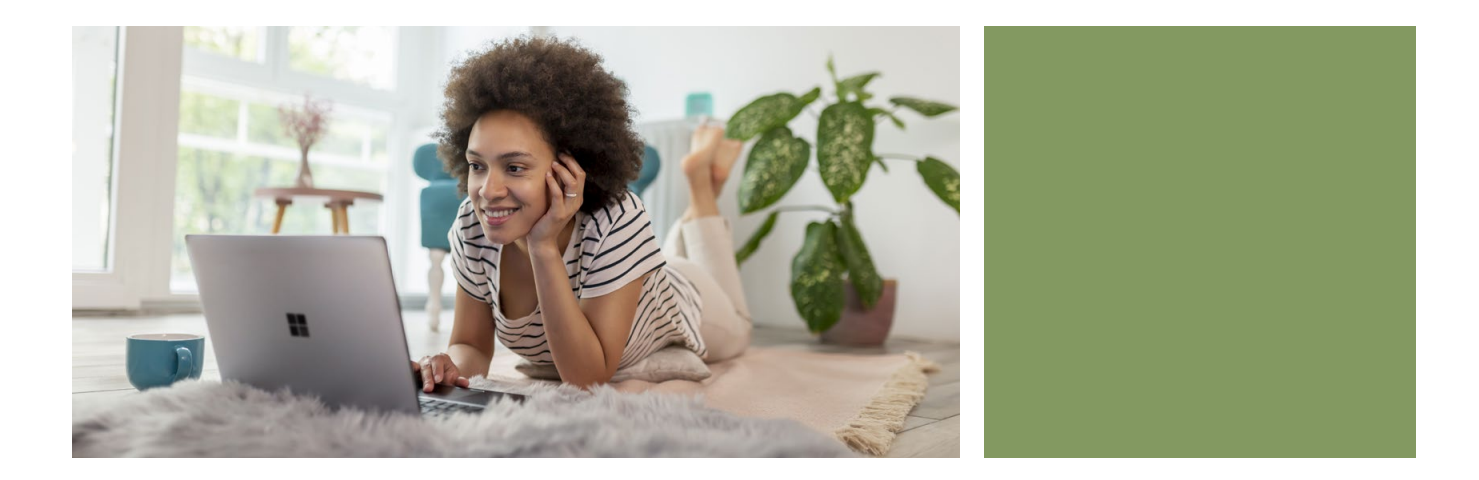

## Conclusion

We found that the 13.5-inch Microsoft Surface Laptop 4 powered by an 11th Gen Intel Core i7-1185G7 processor delivered longer battery life, higher benchmark scores, and greater game compatibility than the 13 inch M1-based Apple MacBook Air. Additionally, the Surface Laptop 4 included a PixelSense touchscreen with an optional Surface Pen and other features the M1-based MacBook Air didn't offer.

- 1 Microsoft, "Surface Laptop 4," accessed June 23, 2021, [https://www.microsoft.com/en-us/surface/devices/surface-laptop-4/tech-specs.](https://www.microsoft.com/en-us/surface/devices/surface-laptop-4/tech-specs)
- 2 Apple, "MacBook Air," accessed June 23,, 2021, [https://www.apple.com/macbook-air/?afid=p238%7Cs9hOraNsH-dc\\_](https://www.apple.com/macbook-air/?afid=p238%7Cs9hOraNsH-dc_mtid_1870765e38482_pcrid_511352993488_pgrid_114993604443_&cid=aos-us-kwgo-mac--slid---product-) [mtid\\_1870765e38482\\_pcrid\\_511352993488\\_pgrid\\_114993604443\\_&cid=aos-us-kwgo-mac--slid---product-](https://www.apple.com/macbook-air/?afid=p238%7Cs9hOraNsH-dc_mtid_1870765e38482_pcrid_511352993488_pgrid_114993604443_&cid=aos-us-kwgo-mac--slid---product-).
- 3 BAPCo, "CrossMark," accessed June 16, 2021, [https://bapco.com/products/crossmark/.](https://bapco.com/products/crossmark/)
- 4 Principled Technologies, "WebXPRT 3," accessed June 16, 2021, [https://www.principledtechnologies.com/benchmarkxprt/webxprt/.](https://www.principledtechnologies.com/benchmarkxprt/webxprt/)
- 5 Maxon, "Cinebench," accessed June 16, 2021, [https://www.maxon.net/en/cinebench/.](https://www.maxon.net/en/cinebench/)
- 6 CGDirector, "Cinebench R23 Scores [Updated Results]," accessed June 16, 2021, [https://www.cgdirector.com/cinebench-r23-scores-updated-results/.](https://www.cgdirector.com/cinebench-r23-scores-updated-results/)
- 7 Unigine, "Heaven 2009," accessed June 16, 2021,<https://benchmark.unigine.com/heaven>.
- 8 Unigine, "Valley 2013," accessed June 16, 2021,<https://benchmark.unigine.com/valley>.
- 9 Puget Systems, "PugetBench for Adobe Creative Cloud," accessed June 16, 2021, <https://www.pugetsystems.com/labs/articles/PugetBench-for-Adobe-Creative-Cloud-1642/>.
- 10 Steam, "Sid Meier's Civilization VI," accessed June 16, 2021, [https://steamcommunity.com/app/289070/discussions/0/135514287300920979/.](https://steamcommunity.com/app/289070/discussions/0/135514287300920979/)
- 11 Notebookcheck, "Deus Ex: Mankind Divided," accessed June 16, 2021, <https://www.notebookcheck.net/Deus-Ex-Mankind-Divided-Notebook-and-Desktop-Benchmarks.175139.0.html>.

<span id="page-8-0"></span>We concluded our hands-on testing on June 3, 2021. During testing, we determined the appropriate hardware and software configurations and applied updates as they became available. The results in this report reflect configurations that we finalized on May 17, 2021 or earlier. Unavoidably, these configurations may not represent the latest versions available when this report appears.

## Our results

To learn more about how we have calculated the wins in this report, go to<http://facts.pt/calculating-and-highlighting-wins>. Unless we state otherwise, we have followed the rules and principles we outline in that document.

Table 2: Results from our battery life testing.

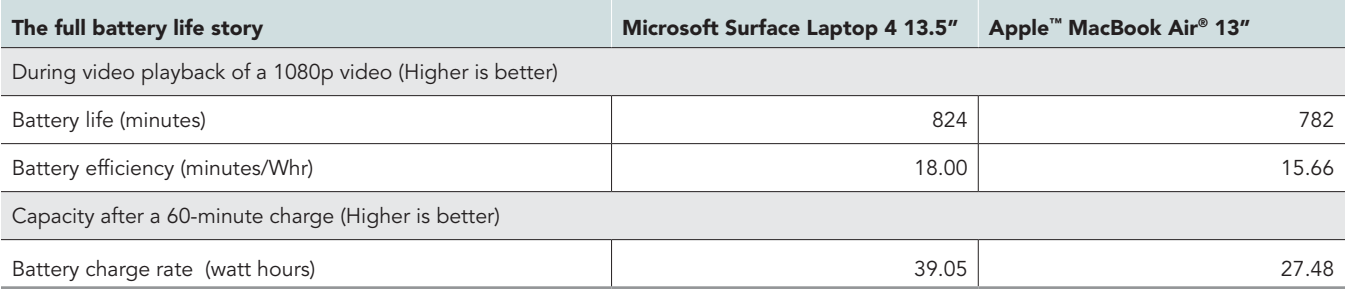

Table 3: Results from our benchmark testing

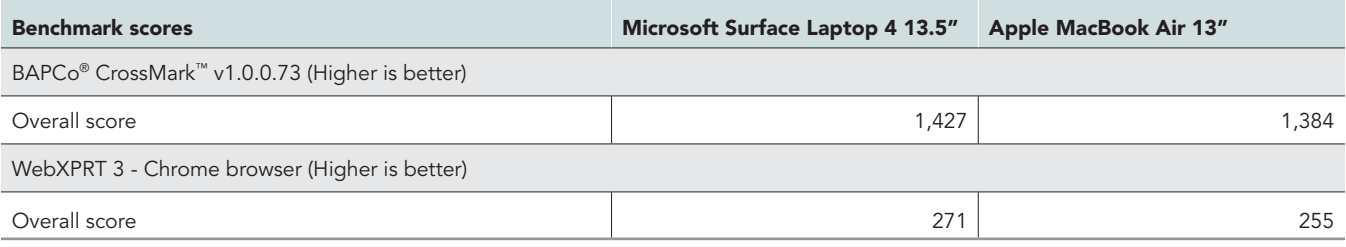

Table 4: Results from our resource-intensive task testing.

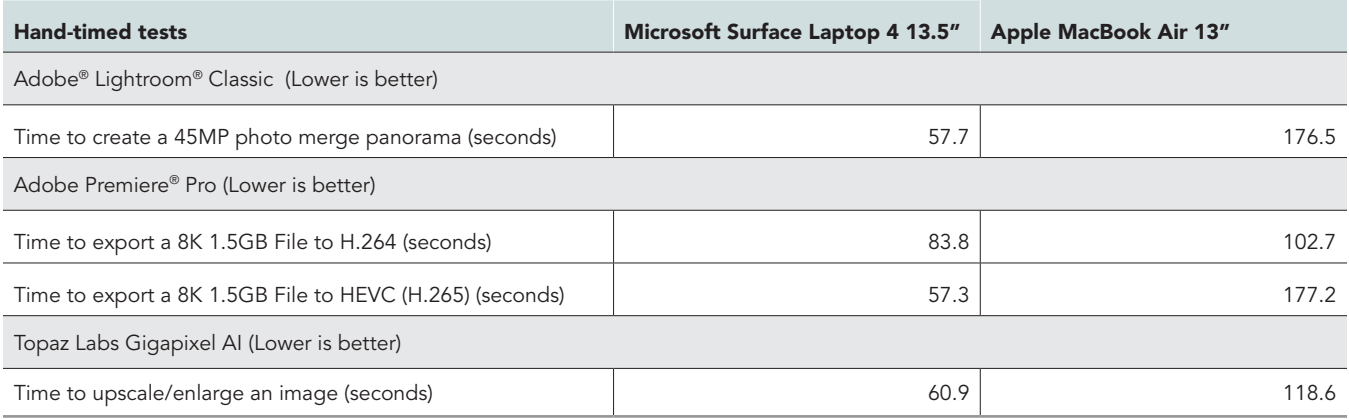

## Table 5: Results from our benchmark testing

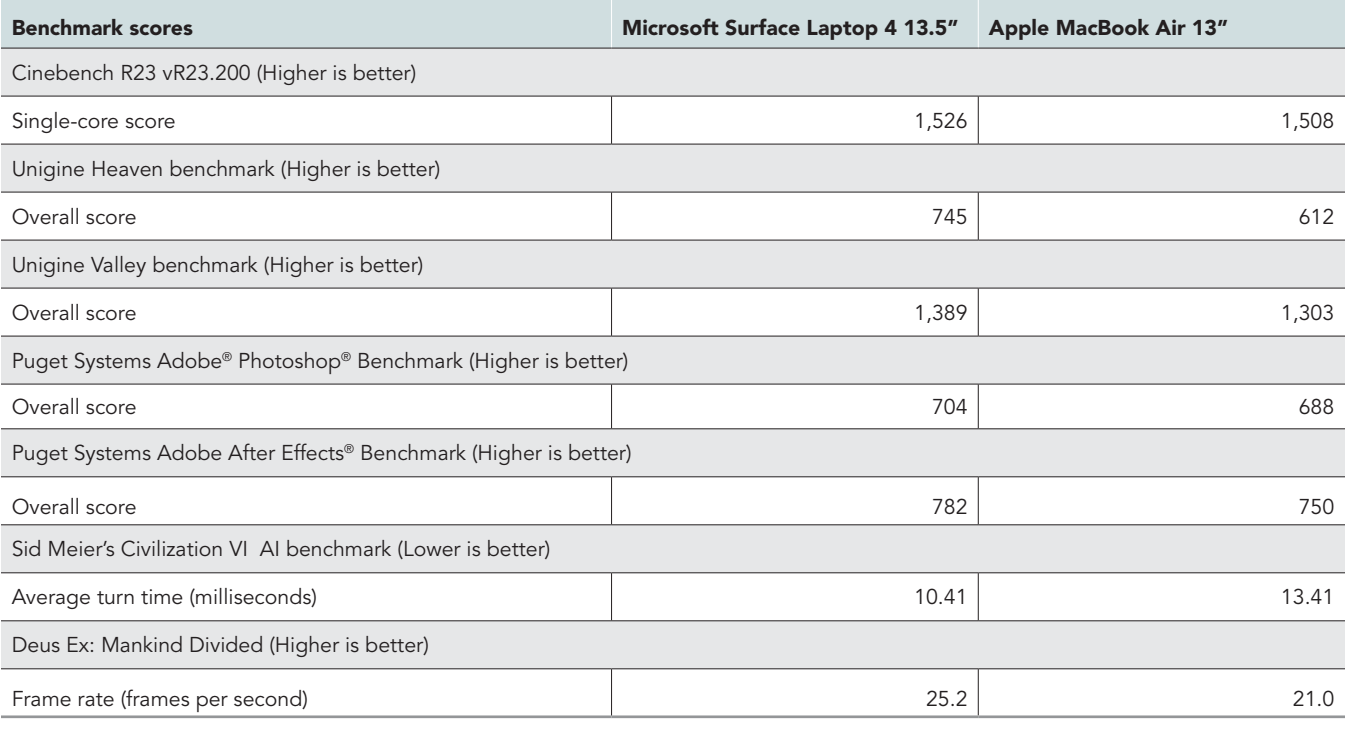

## System configuration information

Table 6: Detailed information on the system we tested.

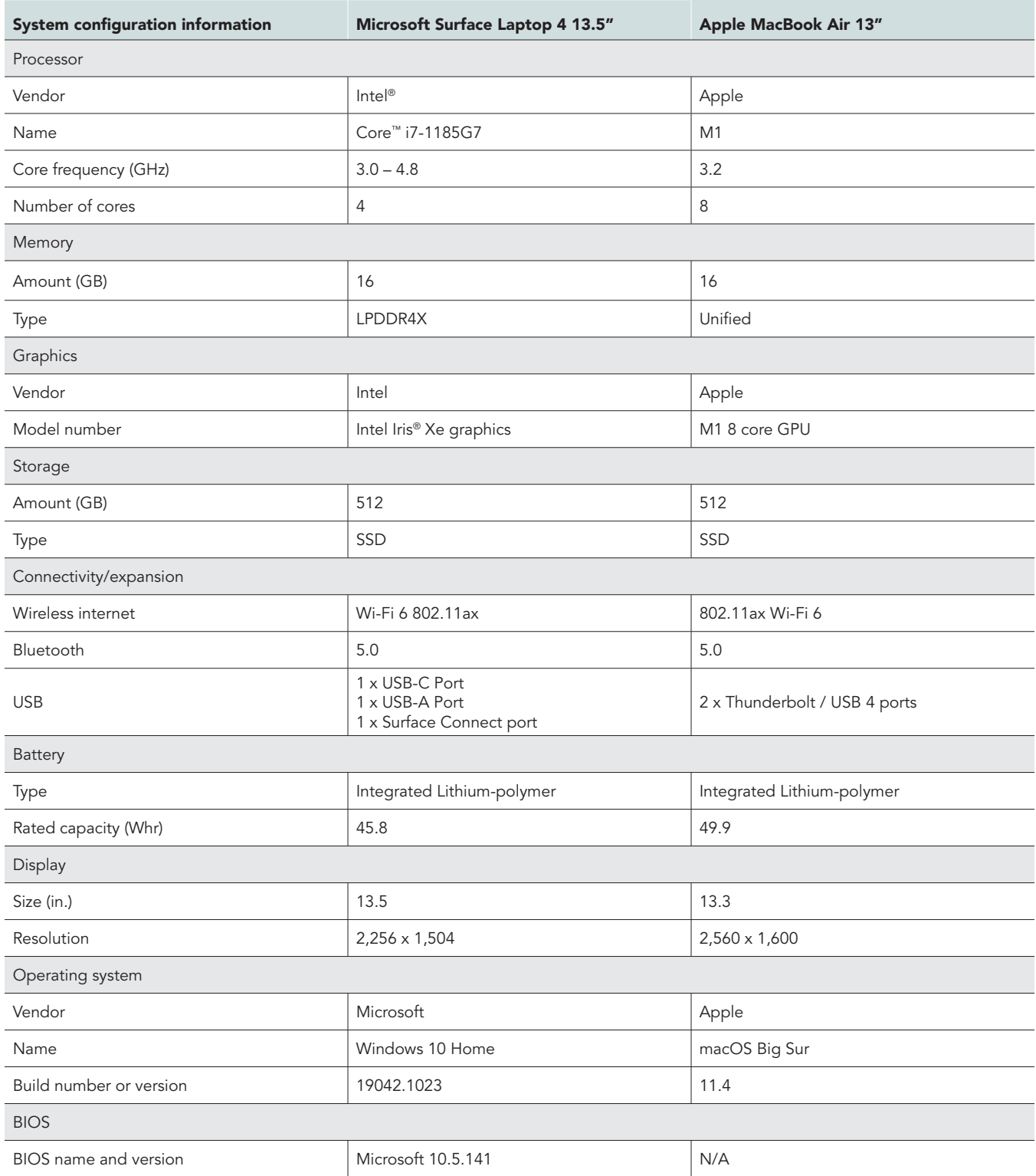

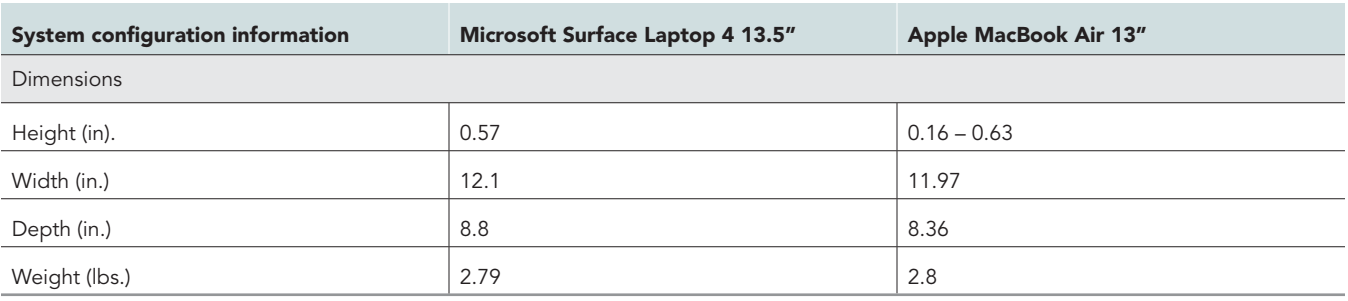

## How we tested

## Setting up the Microsoft Surface Laptop 4

### Setting up and updating the OEM image

- 1. Boot the system.
- 2. To complete installation, follow the instructions, and use the default selections when appropriate.
- 3. Set the Windows (plugged in) power mode to Best Performance.
	- In the bottom right-hand corner, click the battery icon, and move the slider to Best Performance.
- 4. Set Screen and Sleep options to Never:
	- On the desktop, right-click the Windows icon, and select Display settings.
	- From the left-hand column, select Power and Sleep.
	- Under Screen and Sleep, select Never for all power options
- 5. Disable User Account Control notifications:
	- Select Windows Start, type UAC, and click Enter.
	- Move the slider control to Never notify, and click OK.
- 6. Run Windows Update, and install all available updates.
- 7. Launch the Windows Store app, and install all Store app updates.
- 8. Verify the date and time are correct, and synchronize the system clock with the time server.
- 9. Disable Automatic Windows Update.
	- Right-click the Start button.
	- Select Computer Management.
	- Select Services and Applications.
	- Select Services.
	- Scroll down, and double-click Windows Update.
	- Click Stop.
	- From the Startup type drop down menu, select Disabled.

## Setting up the Apple MacBook Air

### Setting up and updating the OEM image

- 1. Boot the system.
- 2. To complete installation, follow the instructions, and use the default selections when appropriate.
- 3. Set Screen and Sleep options to Never:
	- Select System Preferences.
	- Select Desktop & Screensaver.
	- Set Start Screensaver to Never.
	- Return to System Preferences, and select Battery.
	- Select Power Adapter, and move the slider bar to Never.
- 4. Run Software Update, and install all available updates.
- 5. Launch the App Store, and install all App Store updates.
- 6. Verify the date and time are correct.
- 7. Disable Automatic Mac Updates:
	- In the top-left corner, click the Apple icon, and select About This Mac.
	- Click Software Update.
	- Uncheck the box next to Automatically keep my Mac up to date.

## Getting the full battery life story testing

#### Setting up the local video playback environment

Note: Performing the local video playback test requires the following items:

- A Gossen Mavolux 5032C USB luminance meter
- A five-minute 1080p .MP4 (329 MB) test video
- An external timer for noting the passage of time
- A video camera for capturing the runs

#### Setting up the local video playback test

- 1. Turn on the systems.
- 2. Copy the .MP4 file to each system, and verify that the video player is set to loop the video.
- 3. Verify that the displays will remain on, and disable power saving options.

#### Setting up the Microsoft Surface Laptop 4

- 1. Verify that the Windows (on battery) Power Mode is set to the system default of Recommended.
	- Unplug the system and click the battery icon in the bottom right-hand corner and verify that the slider is set to Recommended.
- 2. Right-click the desktop, and select Display settings.
- 3. Uncheck the box next to Change brightness automatically when lighting changes.
- 4. Select Battery.
	- Under Turn battery saver on automatically drop-down menu, verify that the default 20% is set.
	- Uncheck the box next to Lower screen brightness while in battery saver.
- 5. Select Power & sleep.
	- Under the Screen heading, change both the On battery power, turn off option and the When plugged in, turn off after option to Never.
	- Under the Sleep heading, change both the On battery power, turn off option and the When plugged in, turn off after option to Never.
- 6. Click Additional Power Settings.
- 7. Click Change Plan settings.
- 8. Click Change Advanced Power Settings.
- 9. Expand the Battery field.
	- Under Critical Battery Notifications choose Off.
	- Under Low Battery Notifications choose Off.
- 10. To bring up a white screen, open a web browser, and type about:blank into the address bar.
- 11. Unplug the systems.
- 12. Allow the screens to warm up for 30 minutes.
- 13. Use the luminance meter to adjust each screen to a brightness as close to the MacBook Air's 200 nits setting as possible.
- 14. Right-click the desktop, and select Display settings.
- 15. Adjust the slider bar until the luminance meter reads 200 nits.

#### Setting up the Apple MacBook Air

- 1. Select System Preferences.
- 2. Select Desktop & Screensaver.
- 3. Set Start Screensaver to Never.
- 4. Return to System Preferences, and select Battery.
- 5. Select Battery, and move the slider bar to Never.
- 6. Uncheck Slightly dim the display while on battery power.
- 7. Go back to System Preferences, and select Displays.
- 8. Uncheck the boxes next to Automatically adjust brightness and True Tone.
- 9. Go back to System Preferences, and select Keyboard.
- 10. Uncheck Adjust keyboard brightness in low light.
- 11. Check the box next to Turn keyboard backlight off after drop-down menu to 5 seconds of inactivity.
- 12. To bring up a white screen, open a web browser, and type about:blank into the address bar.
- 13. Unplug the systems.
- 14. Allow the screens to warm up for 30 minutes.
- 15. Use the luminance meter to adjust each screen to a brightness as close to 200 nits as possible without going lower.
- 16. On the keyboard press the Decrease Brightness Key to make the screen completely dark.
- 17. On the keyboard press the Increase Brightness Key until the luminance meter reads above 200 nits.

#### Running the test on both laptops

- 1. Verify that the system's battery is fully charged.
- 2. Launch the test .MP4 video in full screen mode. Verify that the video is set to repeat/loop.
- 3. Start the video camera and the external timer.
- 4. Note the time, and unplug the system.
- 5. When all the systems have finished, stop the video camera.
- 6. Review the video camera footage, and report the battery life result.
- 7. Repeat steps 1 through 6 four more times.

#### Setting up the battery efficiency environment

Note: Performing this battery efficiency test requires the following item:

• An external timer for noting the passage of time

#### Running the test on both laptops

- 1. After completing a battery life test run as outlined above, simultaneously plug the systems in and start a timer.
- 2. After 1 hour, boot each system, click the battery icon, and record the battery percentage charge after 1 hour.
- 3. Repeat steps 1 and 2 four more times.
- 4. Record the average of your five runs.

### Comparing system responsiveness using benchmark scores

#### BAPCo CrossMark benchmark testing

#### Setting up the BAPCo CrossMark benchmark on the Microsoft Surface Laptop 4

- 1. Download and install CrossMark from the Microsoft Store.
- 2. Follow the instruction found inside the [BAPCo CrossMark user guide](https://bapco.com/bapco_crossmark_user_guide_v1-1/) and make the following system configuration changes.
	- Disable User Account Control (UAC)
	- Click the Windows start icon and type regedit in the search field and press Enter to open the Registry Editor.
	- Go to HKEY\_LOCAL\_MACHINE->SOFTWARE->Microsoft->Windows->CurrentVersion->Policies->System.
	- Double-click EnableLUA and type 0 in the value data field. Click OK.
	- Double-click ConsentPromptBehaviorAdmin and type 0 in the value data field. Click OK.
	- Create BAPCo Power Scheme
	- Right-click the desktop, and select Display settings.
	- Select Power & Sleep.
	- Click Additional power settings in the right-hand column.
	- Click Create a power plan.
	- Enter CrossMark for the name and click Next.
	- Set Turn off display to Never.
	- Set Put the computer to sleep to Never.
	- Click Create.
	- Click Change plan settings.
	- Click Change advanced power settings.
	- Set Processor power management $\rightarrow$ Minimum processor state $\rightarrow$  to 100%.
	- (Notebooks only) Set Battery $\rightarrow$ Critical battery level $\rightarrow$  to 0%.
	- (Notebooks only) Set Battery->Critical battery action-> to Do Nothing.
- (Notebooks only) Set Battery $\rightarrow$ Low battery level $\rightarrow$  to 0%.
- (Notebooks only) Set Battery->Low battery notification-> to Off.
- (Notebooks only) Set Battery $\rightarrow$ Low battery action $\rightarrow$  to Do Nothing.
- (Notebooks only) Set Battery $\rightarrow$ Reserve battery level $\rightarrow$  to 0%.
- (Notebooks only) Set Power buttons and lid->Lid close action-> to Do Nothing.
- Set Power buttons and lid->Power button action-> to Do Nothing.
- Set Power buttons and lid-Sleep button action $\rightarrow$  to Do Nothing.
- Set Hard disk $\rightarrow$ Turn off hard disk after $\rightarrow$  to Never.
- Click Apply and Ok.
- Set Power Plan Type to "High Performance"
- Press the Windows key + X and select Windows Powershell (Admin).
- Type powercfg.exe -SETACVALUEINDEX SCHEME\_CURRENT SUB\_NONE 245d8541-3943-4422-b025-13a784f679b7 1 and press Enter.
- Close Windows PowerShell.
- Disable WinSAT service
- Click the Windows start icon and type task scheduler in the search field and press Enter to open the Task Scheduler.
- Click Task Scheduler Library->Microsoft->Windows->Maintenance and right-click WinSAT and select Disable.
- Disable Windows Update
- Click the Windows start icon, and select Settings->Update & Security->Windows Update.
- Select Advanced Options, and turn off the following:
	- Receive updates for other Microsoft products when you update Windows
	- Download updates over metered connections
	- Restart this device as soon as possible when a restart is required to install an update
	- Show a notification when your PC requires a restart to finish updating.
	- Disable Windows Search, Diagnostic policy service, and SysMain service.
- Click the Windows start icon, type services in the search field, and press Enter.
- Right-click Diagnostic policy service, and select Stop.
- Double-click Diagnostic policy service, and from the Startup type dropdown menu, select Disabled. Click Apply and Ok.
- Right-click Windows Search service, and select Stop.
- Double-click on Windows Search service and from the Startup type dropdown menu, select Disabled. Click Apply and Ok.
- Right-click on SysMain service, and select Stop.
- Double-click SysMain service, and from the Startup type dropdown menu, select Disabled. Click Apply and Ok.
- Disable Windows Security Center
- To open the Registry Editor., click the Windows start icon, type regedit in the search field, and press Enter.
- Go to HKEY\_LOCAL\_MACHINE->SYSTEM->CurrentControlSet->Services->SecurityHealthService.
- Double-click Start, type 4 in the value data field, and click Ok.
- Go to HKEY\_LOCAL\_MACHINE->SYSTEM->CurrentControlSet->Services->wscsvc.
- Double-click Start, type 4 in the value data field, and click Ok.
- Disable Tamper protection
- Click the Windows start icon and select Settings->Update & Security->Windows Security.
- Under Virus & Threat Protection settings,click Manage settings.
- Turn off Tamper protection.
- Disable Windows Defender
- To open the Registry Editor., click the Windows start icon, type regedit in the search field, and press Enter.
- Go to HKEY\_LOCAL\_MACHINE->SOFTWARE->Policies->Microsoft->Windows Defender.
- Right-click on Windows Defender and select New->Key->DWORD (32-bit) Value.
- Type DisableAntiSpyware and press Enter.
- Double-click on the DisableAntiSpyware and type 1 in the value data field. Click Ok.
- Reboot the system for the changes to take effect.

#### Setting up the BAPCo CrossMark benchmark on the Apple MacBook Air

- 1. Download and install CrossMark from the Apple App Store.
- 2. Follow the instruction found inside the [BAPCo CrossMark user guide](https://bapco.com/bapco_crossmark_user_guide_v1-1/) and make the following system configuration changes.
	- Set Turn display off after slider to Never
	- Click the Apple icon found in the top left corner and select System Preferences.
	- Click Battery.
	- Select Power Adapter and move the slider to Never.
	- Verify that automatic graphics switching is checked (applies only to devices with discrete graphics)
	- Click the Apple icon found in the top left corner and select System Preferences.
	- Click Battery.
	- Select Power Adapter and verify that Automatic graphics switching is checked.
	- Check the box next to Prevent the computer from sleeping automatically when the display is off
	- Click the Apple icon found in the top left corner and select System Preferences.
	- Click Battery.
	- Select Power Adapter and check the box next to Prevent computer from sleeping automatically when the display is off.
	- Uncheck Put hard disks to sleep when possible
	- Click the Apple icon found in the top left corner and select System Preferences.
	- Click Battery.
	- Select Power Adapter and uncheck the box next to Put hard disks to sleep when possible.
	- Uncheck Wake for Wi-Fi network access
	- Click the Apple icon found in the top left corner and select System Preferences.
	- Click Battery.
	- Select Power Adapter and uncheck the box next to Wake for Wi-Fi network access.
	- Uncheck Enable Power Nap while plugged into a power adapter
	- Click the Apple icon found in the top left corner and select System Preferences.
	- Click Battery.
	- Select Power Adapter and uncheck the box next to Enable Power Nap while plugged into a power adapter.

#### Running the benchmark on both laptops

- 1. Launch CrossMark.
- 2. Click Settings.
- 3. For Number of Iterations, choose 5.
- 4. Enter a valid email address, and click Back.
- 5. Click Run Benchmark.
- 6. Record the result.

### WebXPRT 3 benchmark testing

#### Running the WebXPRT 3 benchmark on both laptops

- 1. Open the Google Chrome web browser, and go to [https://www.principledtechnologies.com/benchmarkxprt/webxprt/.](https://www.principledtechnologies.com/benchmarkxprt/webxprt/)
- 2. Click Run WebXPRT 3.
- 3. At the Ready to test your browser screen, click Continue.
- 4. Click Start.
- 5. When the test completes, record the results.
- 6. Click Run Again and click Start to rerun WebXPRT. Record the results.
- 7. Repeat step 6 three more times.

## Comparing system responsiveness on resource-intensive tasks

### Adobe Lightroom Classic

We recorded how long it took to use photo merge panorama to create a 45MP image.

A stopwatch is required for this test.

We used the following application:

• Adobe Lightroom Classic v10.2

#### Running the hand-timed test on both laptops

- 1. Launch Lightroom.
- 2. Click the Import button.
- 3. Select the test file directory and click Import.
- 4. Press Ctrl + A/CMD + A to select all the imported photos.
- 5. Click Photo->Photo Merge->Panorama.
- 6. Simultaneously start the timer and click Merge.
- 7. Stop the timer when the progress bar in the top left corner disappears.
- 8. Repeat steps 1 through 7 four more times.

#### Adobe Premiere Pro

We recorded how long it took to export an 8K RED video file to H.264 and HVEC (H.265).

A stopwatch is required for this test.

We used the following application:

• Adobe Premiere Pro v15.2

#### Running the hand-timed test on both laptops

- 1. Simultaneously start the timer and launch Premiere.
- 2. Stop the timer when Premiere has loaded.
- 3. Select Open Project and browse to the test Premiere project file.
- 4. Simultaneously start the timer and click Open.
- 5. Stop the timer when the Premiere project file has been opened.
- 6. Press Ctrl + M to bring up the Export Media dialog.
- 7. From the Format dropdown menu, choose either H.264 or HEVC H.265.

### Topaz Labs Gigapixel AI

We recorded how long it took to upscale/enlarge a 4,284 x 2,844 image to a 25,704 x 17,064 (6x) image.

A stopwatch is required for this test.

We used the following application:

• Topaz Labs Gigapixel AI v5.5.2

#### Setting up the hand-timed test

- 1. Register, download, and install the Topaz Labs Gigapixel AI free trial from [https://topazlabs.com/gigapixel-ai/.](https://topazlabs.com/gigapixel-ai/)
- 2. Launch Gigapixel AI and enter the username and password to start the free trial.
- 3. Close Gigapixel AI.

#### Running the hand-timed test on both laptops

- 1. Launch Gigapixel AI.
- 2. Click Browse and select the test image.
- 3. Under the Scale tab select 6x.
- 4. Click Save Image. Verify that the image format is JPG and that the quality is set to the maximum of 10.
- 5. Simultaneously start the stopwatch and click Save.
- 6. Stop the stopwatch when the checkmark appears with the message All images processed.
- 7. Record the result.
- 8. Wait 5 minutes before performing the next run.
- 9. Repeat steps 1 through 8 four more times.

## Comparing overall gaming experience

### Cinebench R23 benchmark testing

#### Setting up the Cinebench R23 benchmark on both laptops

1. Download and install Cinebench from either the Microsoft Store or the Apple App Store.

#### Running the benchmark on both laptops

- 1. Launch Cinebench.
- 2. Select either CPU (Multi Core) or CPU (Single Core) and click Start.
- 3. Record the result.
- 4. Wait 15 minutes before re-running.
- 5. Repeat steps 1 through 4 four more times.

### Unigine Heaven Benchmark testing

#### Setting up the Unigine Heaven Benchmark on the Microsoft Surface Laptop 4

- 1. Purchase, download, and install the Heaven Professional benchmark from<https://store.unigine.com/accounts/files>.
- 2. Set the display to the highest common screen resolution (1680 x 1050) shared by both the Windows notebook PC and macOS notebook PC.
	- Right-click the desktop.
	- Click Display settings.
	- From the Display resolution drop-down menu, select 1680 x 1050.

#### Setting up the Unigine Heaven Benchmark on the Apple MacBook Air

- 1. Purchase, download, and install the Heaven Professional Benchmark from<https://store.unigine.com/accounts/files>.
- 2. Set the display to the highest common screen resolution (1680 x 1050) shared by both the Windows notebook PC and macOS notebook PC.
	- Click the System Preferences icon.
	- Click Displays.
	- Select Scaled and choose looks like 1680 x 1050.

#### Running the benchmark on both laptops

- 1. Launch the Heaven Benchmark.
- 2. We used the following identical settings that were supported by both systems.
	- Preset: Custom
	- API: OpenGL
	- Quality: Ultra
	- Tessellation: Extreme
	- Stereo 3D: Disabled
	- Multi-monitor: Disabled
	- Anti-aliasing: 4x
	- Full screen: Enabled
	- Resolution: 1680 x 1050
- 3. Click Run.
- 4. Click the Benchmark button.
- 5. Record the result.
- 6. Wait 15 minutes before re-running.
- 7. Repeat steps 1 through 6 four more times.

### Unigine Valley Benchmark testing

#### Setting up the Unigine Valley Benchmark on the Microsoft Surface Laptop 4

- 1. Purchase, download, and install the Valley Professional benchmark from [https://store.unigine.com/accounts/files.](https://store.unigine.com/accounts/files)
- 2. Set the display to the highest common screen resolution (1680 x 1050) shared by both the Windows notebook PC and macOS notebook PC.
	- Right-click on the desktop.
	- Click Display settings.
	- From the Display resolution drop-down menu select 1680 x 1050.

#### Setting up the Unigine Valley Benchmark on the Apple MacBook Air

- 1. Purchase, download, and install the Valley Professional benchmark from [https://store.unigine.com/accounts/files.](https://store.unigine.com/accounts/files)
- 2. Set the display to the highest common screen resolution (1680 x 1050) shared by both the Windows notebook PC and macOS notebook PC.
	- Click the System Preferences icon.
	- Click Displays.
	- Select Scaled and choose looks like 1680 x 1050.

#### Running the Unigine Valley Benchmark on both laptops

- 1. Launch the Valley benchmark.
- 2. We used the following identical settings that were supported by both systems.
	- Preset: Custom
	- API: OpenGL
	- Quality: Ultra
	- Stereo 3D: Disabled
	- Monitor: Single
	- Anti-aliasing: 4x
	- Full screen: Enabled
	- Resolution: 1680 x 1050
- 3. Click Run.
- 4. Click the Benchmark button.
- 5. Record the result.
- 6. Wait 15 minutes before re-running.
- 7. Repeat steps 1 through 6 four more times.

## Puget Systems Adobe Photoshop Benchmark testing

We used the following application:

• Adobe Photoshop v22.2 (Note: After Adobe Photoshop v22.2 extensions are not supported for Mac computers using the M1 processor. Therefore, to run this benchmark, it was necessary to use Adobe Photoshop v22.2.)

#### Setting up the Puget Systems Adobe Photoshop Benchmark on both laptops

- 1. Purchase a PugetBench for Photoshop license from [https://www.pugetsystems.com/labs/articles/PugetBench-for-Adobe-](https://www.pugetsystems.com/labs/articles/PugetBench-for-Adobe-Creative-Cloud-1642/)[Creative-Cloud-1642/](https://www.pugetsystems.com/labs/articles/PugetBench-for-Adobe-Creative-Cloud-1642/).
- 2. Click Get on Adobe Marketplace and log into your Adobe account.
- 3. Click the PugetBench Photoshop Plug-in to install it.
- 4. Open Adobe Photoshop.
- 5. Click Window->Extensions->PugetBench for Photoshop.
- 6. Next to License Key, click Change and enter the PugetBench license key. Click Save.
- 7. Close Photoshop and restart the system.

#### Running the benchmark on both laptops

- 1. Open Adobe Photoshop.
- 2. Click Window->Extensions->PugetBench for Photoshop.
- 3. Click Run Benchmark.
- 4. Record the overall score when the benchmark finishes.
- 5. Close Adobe Photoshop and shutdown the system under test.
- 6. Wait 15 minutes before performing the next run.
- 7. Repeat steps 1 through 6 four more times.

#### Puget Systems Adobe After Effects Benchmark testing

We used the following application:

• Adobe After Effects v18.2

#### Setting up the Puget Systems Adobe After Effects Benchmark on both laptops

- 1. Purchase a PugetBench for After Effects license from [https://www.pugetsystems.com/labs/articles/PugetBench-for-Adobe-](https://www.pugetsystems.com/labs/articles/PugetBench-for-Adobe-Creative-Cloud-1642/)[Creative-Cloud-1642/](https://www.pugetsystems.com/labs/articles/PugetBench-for-Adobe-Creative-Cloud-1642/).
- 2. Click Get on Adobe Marketplace and log into your Adobe account.
- 3. Click the PugetBench After Effects Plug-in to install it.
- 4. Open Adobe After Effects.
- 5. Click Edit->Preferences->Scripting & Expressions.
- 6. Select Allow Scripts to Write Files and Access Network and click OK.
- 7. Click Edit->Preferences->Memory & Performance.
- 8. The benchmark requires 12 GB of RAM space. Adjust the RAM reserved for other applications to get to 12 GB, and click OK.
- 9. Click Window->Extensions->PugetBench for After Effects.
- 10. Next to License Key click Change and enter your license key. Click Save.
- 11. Close After Effects and restart the system.

#### Running the benchmark on both laptops

- 1. Open Adobe After Effects.
- 2. Click Window->Extensions->PugetBench for After Effects.
- 3. Click Run Benchmark.
- 4. Record the overall score when the benchmark finishes.
- 5. Close Adobe After Effects and shut down the system under test.
- 6. Wait 15 minutes before performing the next run.
- 7. Repeat steps 1 through 6 four more times.

## Sid Meier's Civilization VI in-game benchmark testing

#### Setting up the in-game test on both laptops

- 1. Purchase, download, and install Sid Meier's Civilization VI from<https://store.steampowered.com/>.
- 2. Launch Sid Meier's Civilization VI. (Note: On Windows choose DirectX 12. MacOS does not give option.)
- 3. We used the following identical settings that were supported by both systems. Click Game Options->Graphics.
	- 1440 x 900
	- UI Upscaling: 100%
	- Window Mode: Full Screen
	- Anti-Aliasing: MSAA 4X
	- Performance Impact: Ultra
	- Memory Impact: Ultra
	- Advanced Options->Uncheck Vertical Sync
- 4. Click Confirm, and click the Back button.
- 5. Exit the game.

#### Running the in-game test on both laptops

- 1. Launch Sid Meier's Civilization VI. (Note: On Windows choose DirectX 12. MacOS does not give option.)
- 2. Click Benchmark->Graphics.
- 3. Record the Graphics benchmark result.
- 4. Click Benchmark->AI.
- 5. Record the AI benchmark result.
- 6. Wait 5 minutes before re-running.
- 7. Repeat steps 1 through 6 four more times.

#### Deus Ex: Mankind Divided in-game benchmark testing

#### Setting up the in-game test on both laptops

- 1. Purchase, download, and install Deus Ex: Mankind Divided from [https://store.steampowered.com/.](https://store.steampowered.com/)
- 2. Launch Deus Ex: Mankind Divided. (Note: On Windows choose DirectX 12. MacOS does not give option.)
- 3. Click Play.
- 4. We used the following identical settings that were supported by both systems. Click Options->Display.
	- Fullscreen: On
	- Resolution: 1920x1200
	- Refresh Rate: 60Hz
	- VSYNC: Off
- 5. Click Apply Changes and click the Back button.
- 6. Click Graphics and select the High Preset and click Back.
- 7. Exit the game.

#### Running the in-game test on both laptops

- 1. Launch Deus Ex: Mankind Divided. (Note: On Windows choose DirectX 12. MacOS does not give option.)
- 2. Click Extras.
- 3. Click Benchmark.
- 4. Record the benchmark result.
- 5. Wait 5 minutes before re-running.
- 6. Repeat steps 1 through 5 four more times.

This project was commissioned by Microsoft.

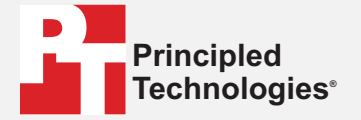

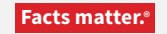

Principled Technologies is a registered trademark of Principled Technologies, Inc. All other product names are the trademarks of their respective owners.

#### DISCLAIMER OF WARRANTIES; LIMITATION OF LIABILITY:

Principled Technologies, Inc. has made reasonable efforts to ensure the accuracy and validity of its testing, however, Principled Technologies, Inc. specifically disclaims any warranty, expressed or implied, relating to the test results and analysis, their accuracy, completeness or quality, including any implied warranty of fitness for any particular purpose. All persons or entities relying on the results of any testing do so at their own risk, and agree that Principled Technologies, Inc., its employees and its subcontractors shall have no liability whatsoever from any claim of loss or damage on account of any alleged error or defect in any testing procedure or result.

In no event shall Principled Technologies, Inc. be liable for indirect, special, incidental, or consequential damages in connection with its testing, even if advised of the possibility of such damages. In no event shall Principled Technologies, Inc.'s liability, including for direct damages, exceed the amounts paid in connection with Principled Technologies, Inc.'s testing. Customer's sole and exclusive remedies are as set forth herein.